#### 1.メールの転送設定について

(1) 「オプション」をクリックします.

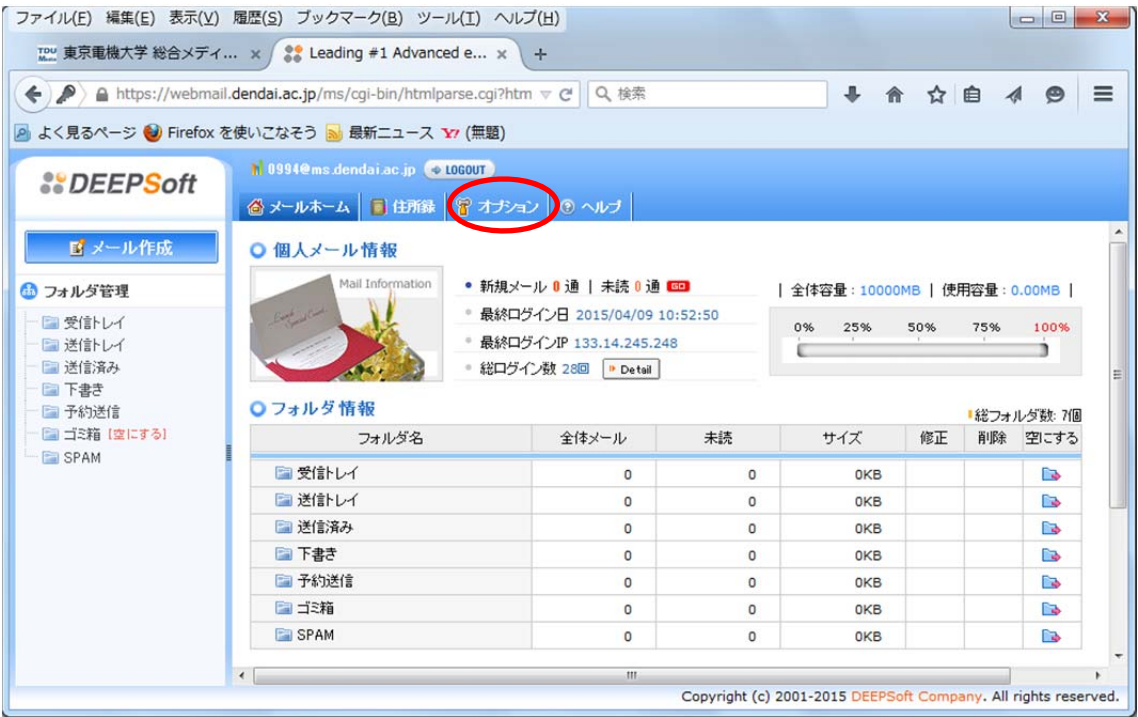

### (2) 「メール転送」をクリックします.

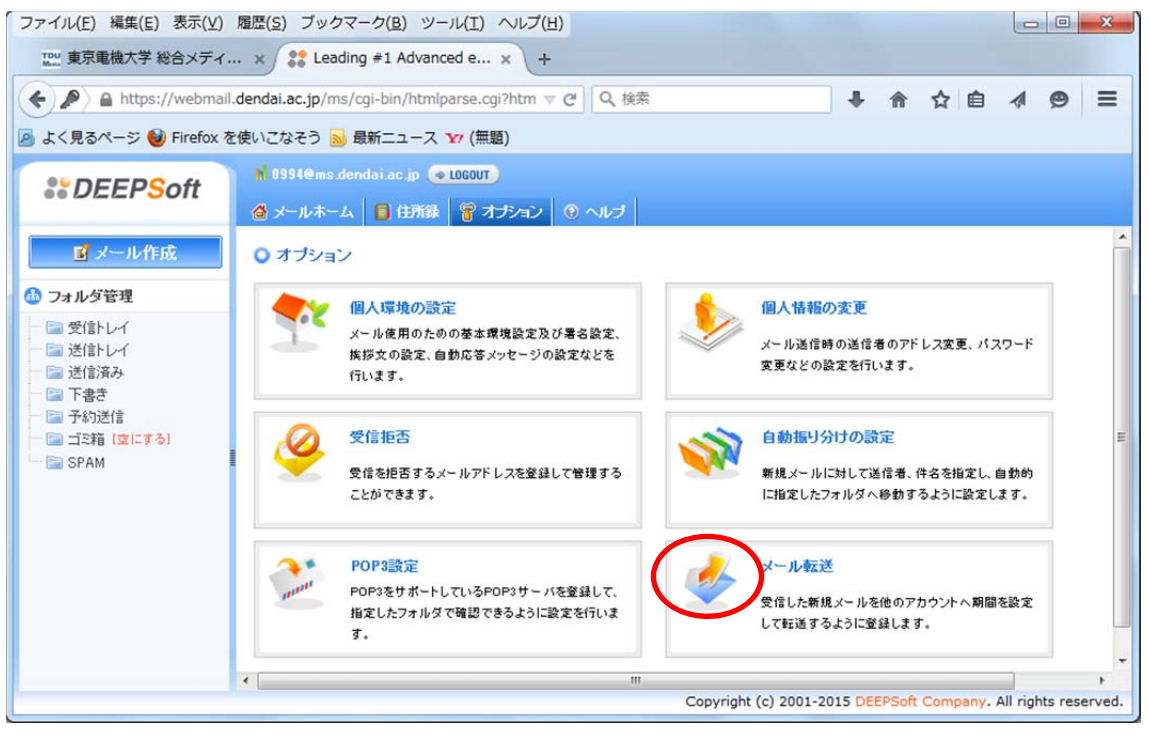

(3) 「転送メールを自分のフォルダに残す」をチェックし,転送先メールアドレスを入 力し,「追加」をクリックします.

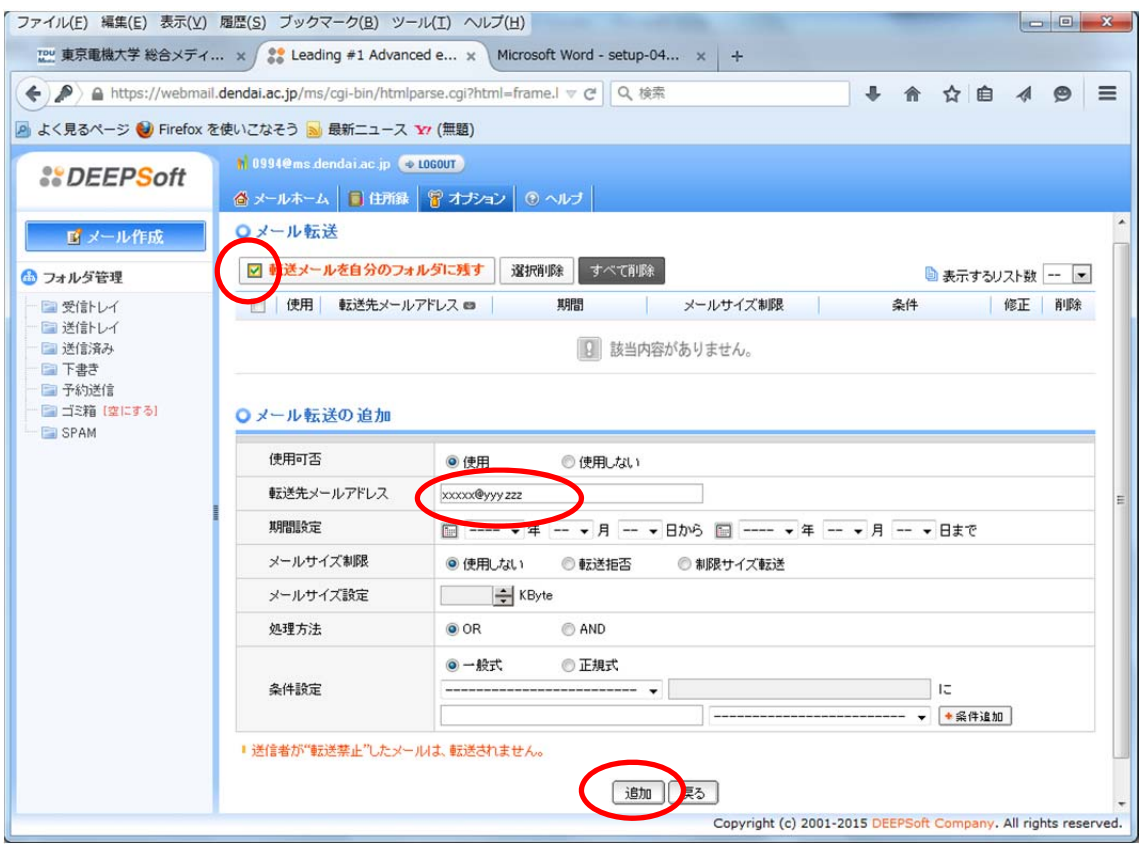

# (4) 「OK」をクリックします.

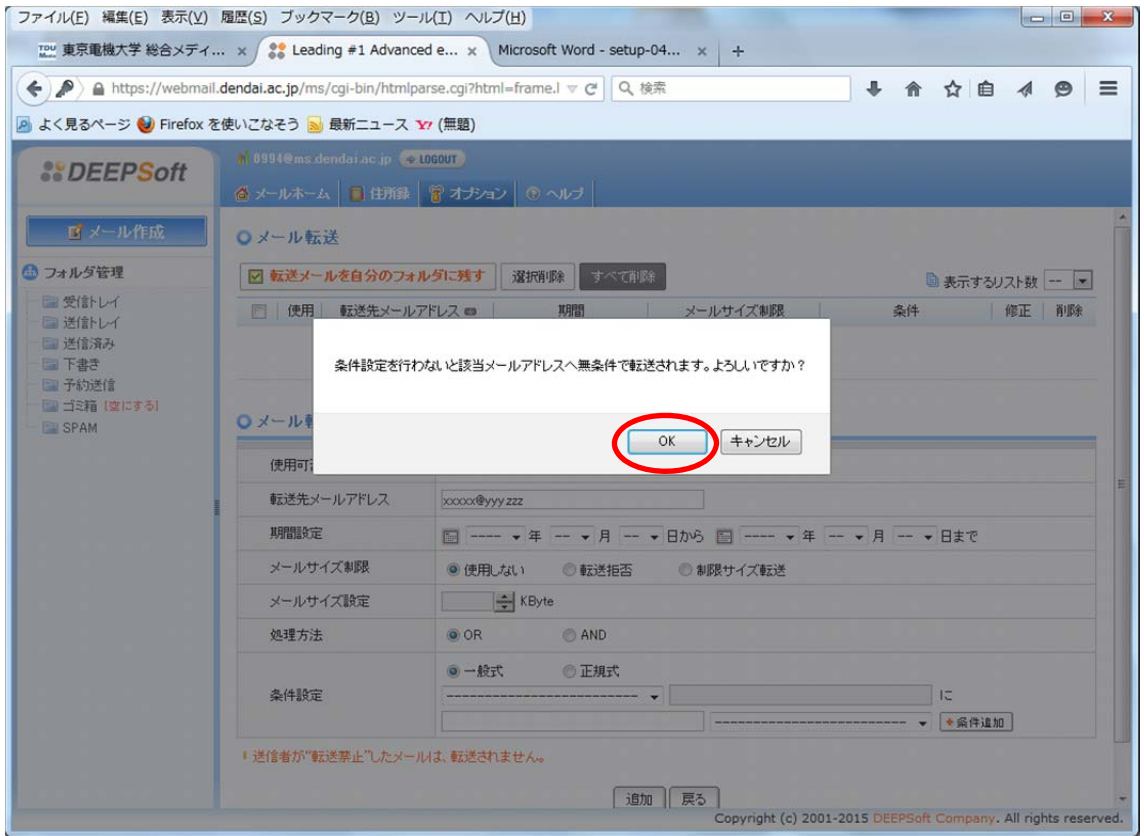

(5) 転送先が追加されたことを確認します.

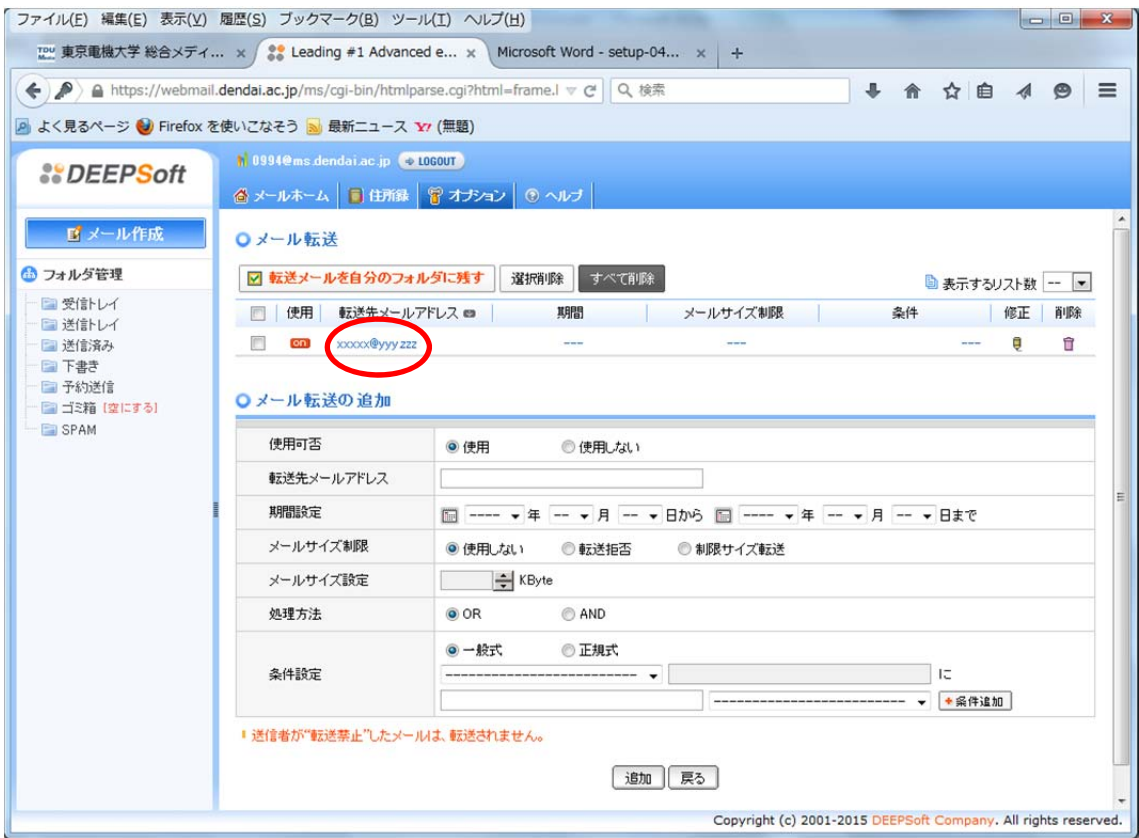

## 2.メールの転送設定の解除について

# (1) 「オプション」をクリックします.

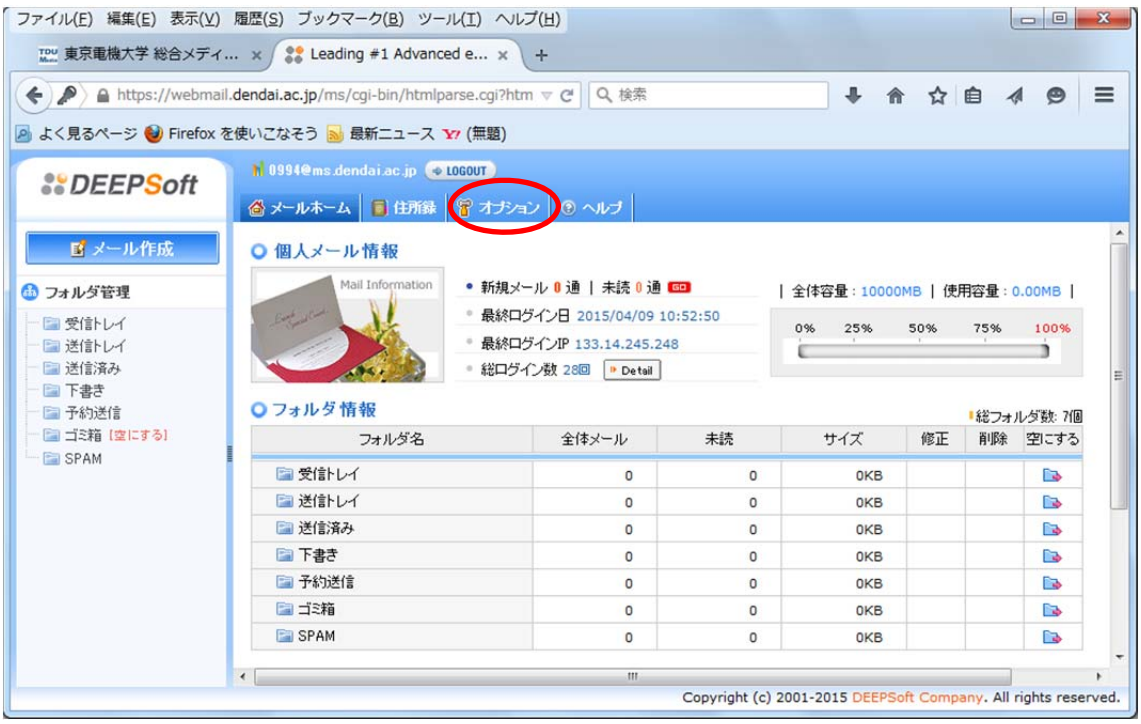

(2) 削除したい転送先をチェックします.

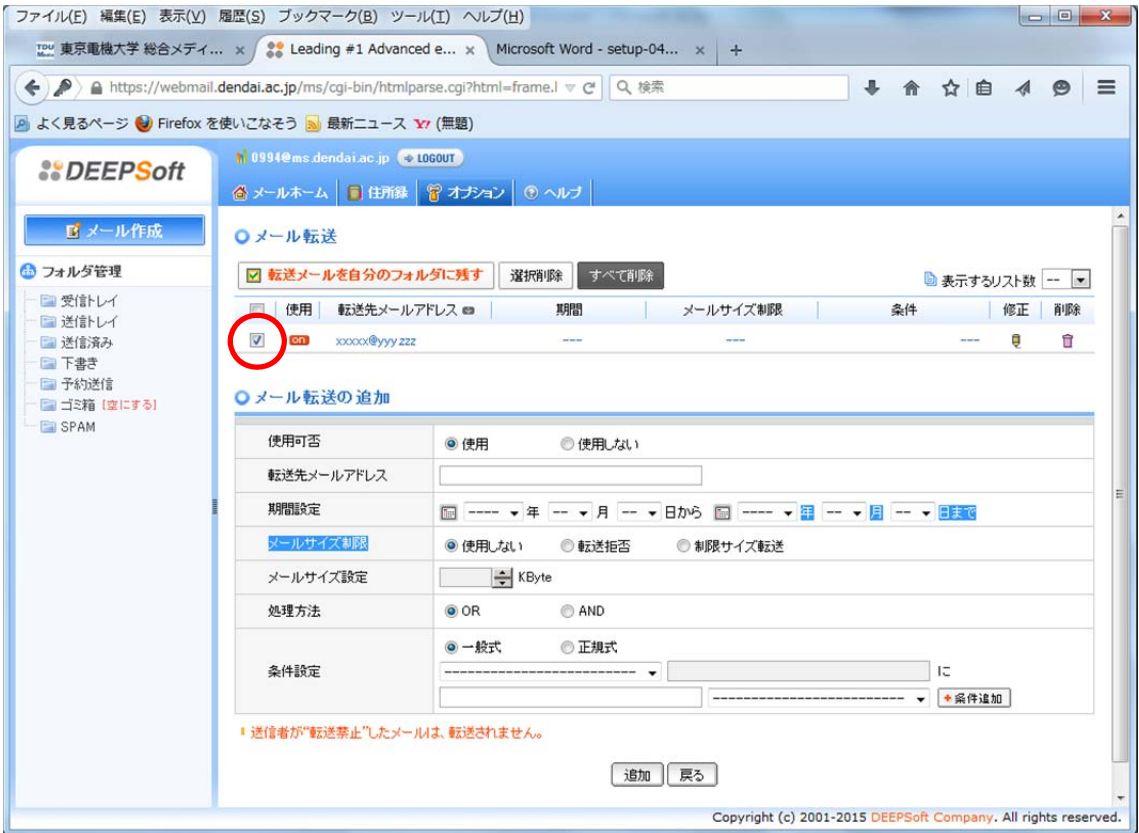

# (3) 「OK」をクリックします.

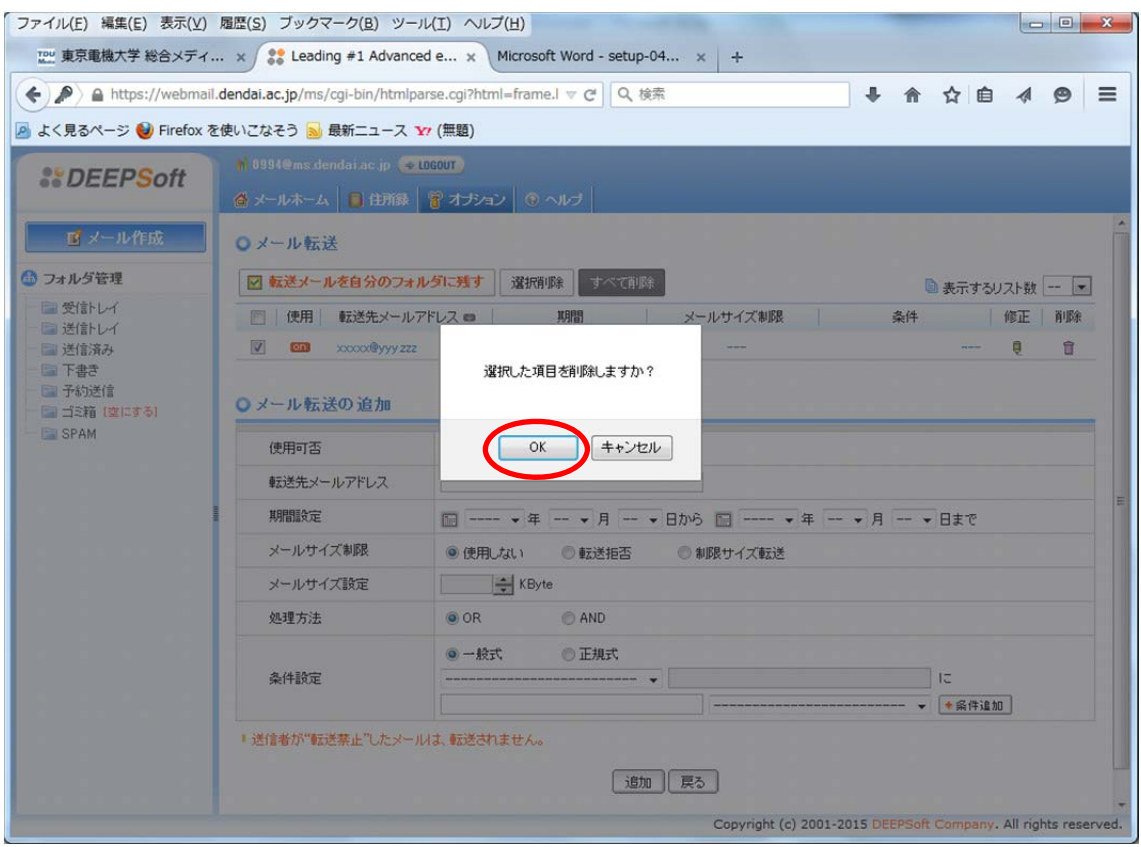

# (4) 転送先が追加されたことを確認します.

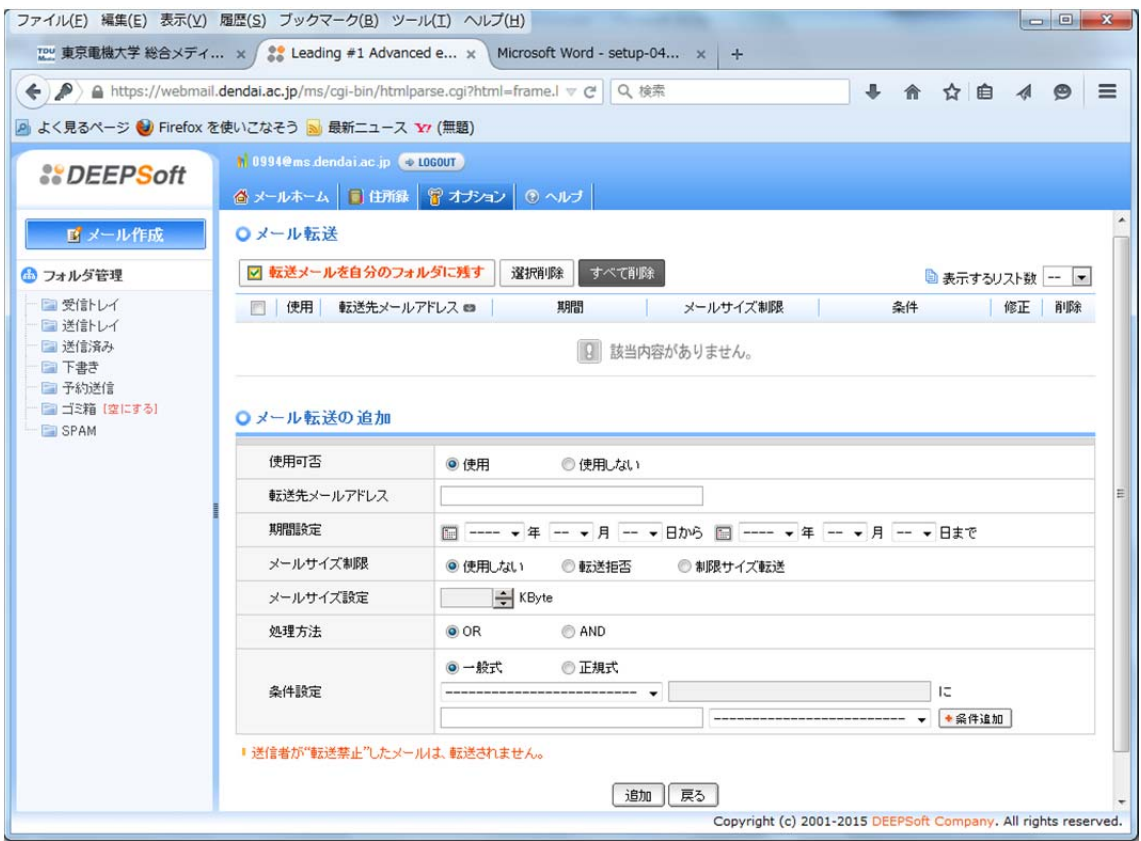

## 3.メール転送の詳細な設定について

# (1) 「ヘルプ」をクリックします.

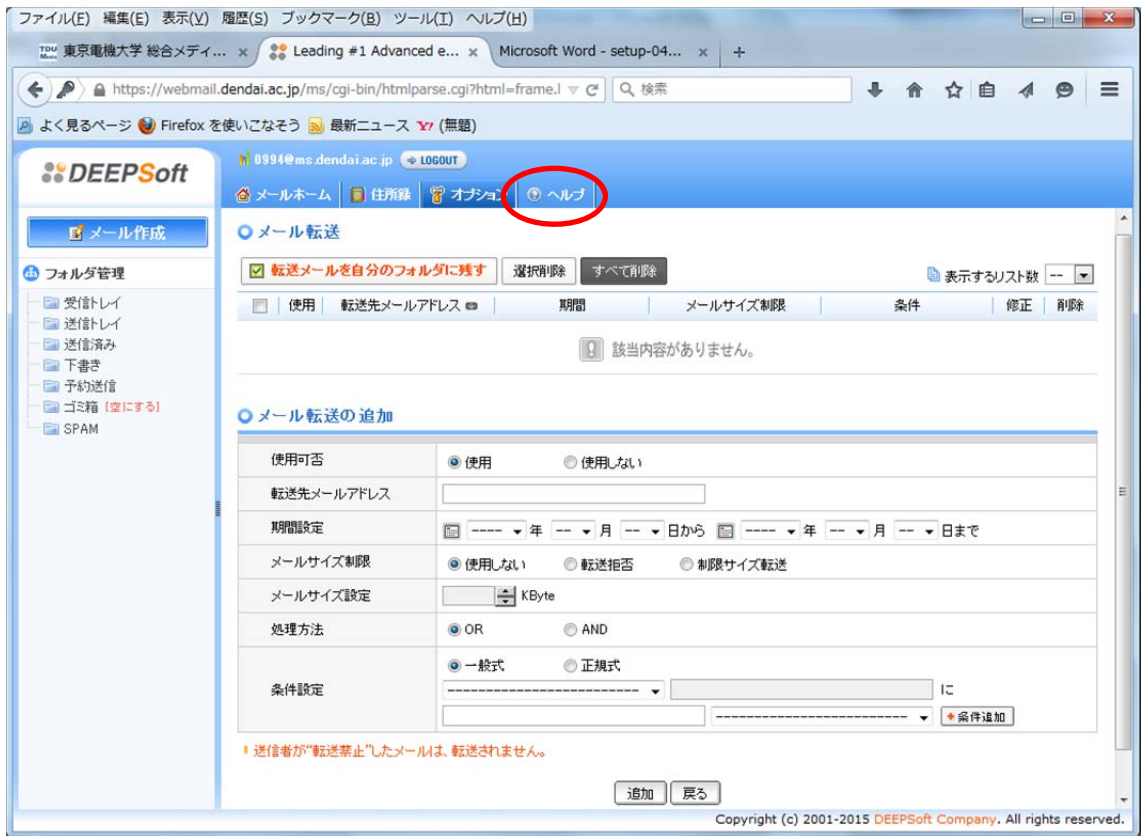

# (2) 「オプション」「メール転送」の順にクリックし,詳細を確認してください.

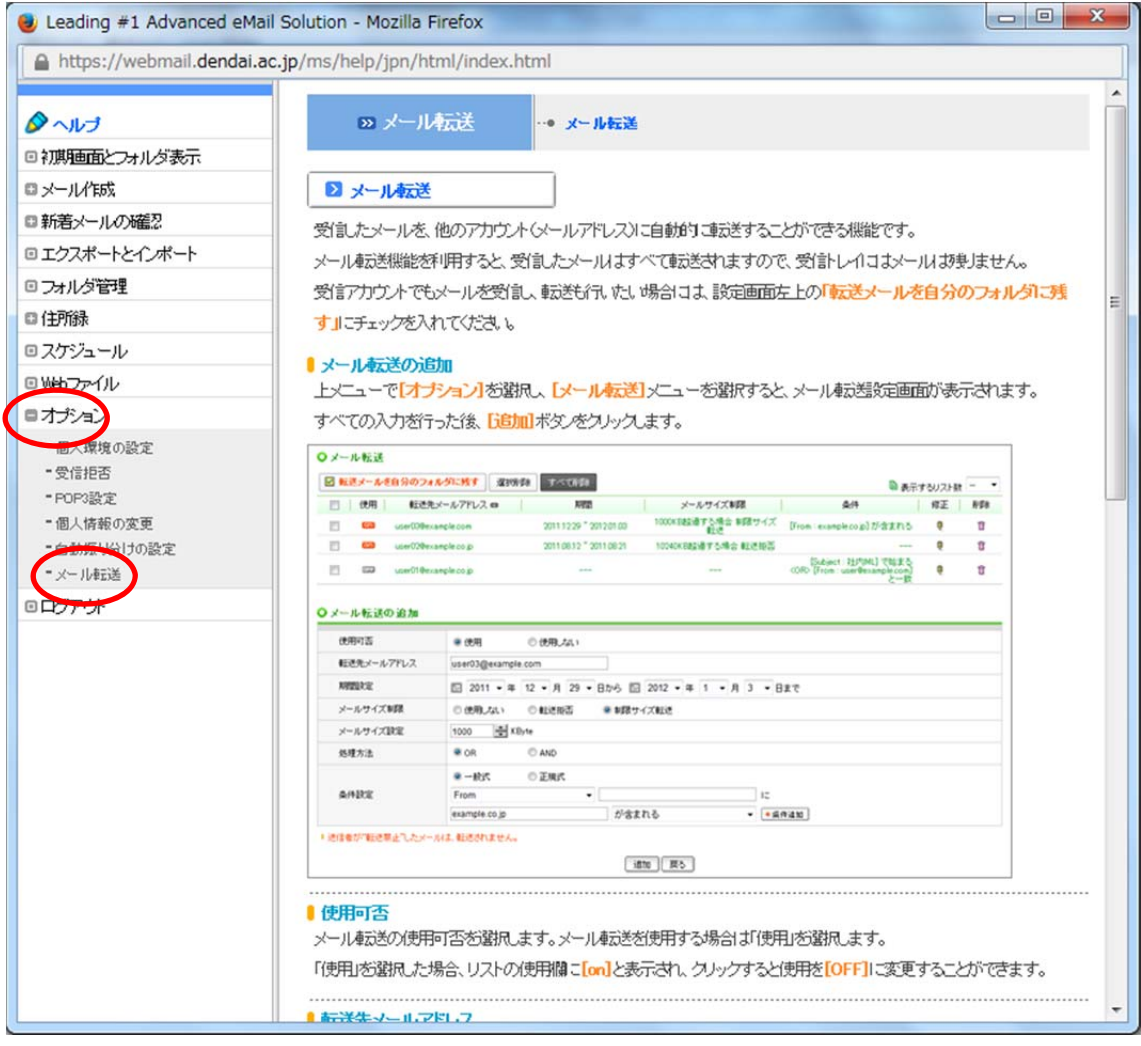